# **Guide raccordement**

# **Installation locale de l'imprimante (Windows)**

**Remarque :** Si vous installez une imprimante connectée localement et que le système d'exploitation n'est pas pris en charge par le CD *Logiciel et documentation*, vous devez utiliser l'Assistant Ajout d'imprimante.

Des mises à jour du logiciel d'imprimante sont disponibles sur le site Web de Lexmark à l'adresse : **[www.lexmark.com](http://www.lexmark.com)**.

# **Qu'est-ce que l'impression locale ?**

*L'impression locale* consiste à imprimer vers une imprimante connectée localement (une imprimante reliée directement à votre ordinateur à l'aide d'un câble USB). Pour configurer ce type d'imprimante, il est nécessaire d'installer le logiciel d'imprimante *avant* de connecter le câble USB. Pour plus d'informations, reportez-vous à la documentation d'installation fournie avec l'imprimante.

Utilisez le CD *Logiciel et documentation* pour installer le logiciel d'imprimante requis par la plupart des systèmes d'exploitation Windows.

# **Installation de l'imprimante à l'aide du CD** *Logiciel et documentation*

Le CD *Logiciel et documentation* contient le logiciel d'imprimante pour les systèmes d'exploitation suivants :

- **•** Windows 7
- **•** Windows Vista et Windows Vista Edition x64
- **•** Windows Server 2008 R2 et Windows Server 2008 R2 Edition x64
- **•** Windows XP et Windows XP Edition x64
- **•** Mac OS X
- **•** Red Hat Enterprise Linux WS 4 et Red Hat Enterprise Linux WS 5
- **•** openSUSE Linux 11.4, openSUSE Linux 11.3 et openSUSE Linux 11.2
- **•** SUSE Linux Enterprise Desktop 11 et SUSE Linux Enterprise Desktop 10
- **•** SUSE Linux Enterprise Server 11 et SUSE Linux Enterprise Server 10
- **•** Debian GNU/Linux 5.0
- **•** Ubuntu 10.10, Ubuntu 10.04, Ubuntu 9.10 et Ubuntu 9.04
- **•** Linpus Linux Desktop 9.6
- **•** Red Flag Linux Desktop 6.0
- **•** Fedora 14, Fedora 13 et Fedora 14
- **1** Fermez toutes les applications.
- **2** Insérez le CD *Logiciel et documentation*.

Si l'écran d'installation n'apparaît pas au bout d'une minute, lancez le CD manuellement :

- **a** Cliquez sur **d** ou sur **Démarrer**, puis sur **Exécuter**.
- **b** Dans la zone Lancer la recherche ou Exécuter, tapez **D:\setup.exe**, où **D** est la lettre de votre lecteur de CD ou de DVD.
- **c** Appuyez sur **Entrée** ou cliquez sur **OK**.
- **3** Cliquez sur **Installer**, puis suivez les instructions qui s'affichent sur l'écran de l'ordinateur.

# **Installation de l'imprimante à l'aide de l'Assistant Ajout d'imprimante (Windows)**

**Remarque :** l'installation de l'imprimante à l'aide de l'Assistant Ajout d'imprimante est prise en charge sous Windows XP et les versions ultérieures.

- **1** Fermez tous les programmes.
- **2** Insérez le CD *Logiciel et documentation*.
- **3** Fermez le logiciel d'installation.
- **4** Ajoutez l'imprimante :
	- **a** Cliquez sur **C** ou sur Démarrer, puis sur Exécuter.
	- **b** Dans la zone Lancer la recherche ou Exécuter, tapez **control printers**.
	- **c** Appuyez sur **Entrée** ou cliquez sur **OK**.
	- **d** Dans la zone des tâches de l'imprimante, cliquez sur **Ajouter une imprimante**.
- **5** A l'invite, choisissez d'installer l'imprimante locale, puis cliquez sur **Disquette fournie**.
- **6** Indiquez l'emplacement du logiciel d'installation.

**Remarque :** le chemin doit être semblable à : **D:\Drivers\Print\GDI\**, où **D** correspond à la lettre attribuée à votre lecteur de CD ou DVD.

**7** Cliquez sur **OK**.

# **Installation des imprimantes sur un réseau (Windows)**

# **Qu'est ce que l'impression réseau ?**

Dans des environnements Windows, les imprimantes réseau peuvent être configurées pour l'impression directe ou partagée. Les deux méthodes d'impression exigent l'installation d'un logiciel d'imprimante et la création d'un port réseau.

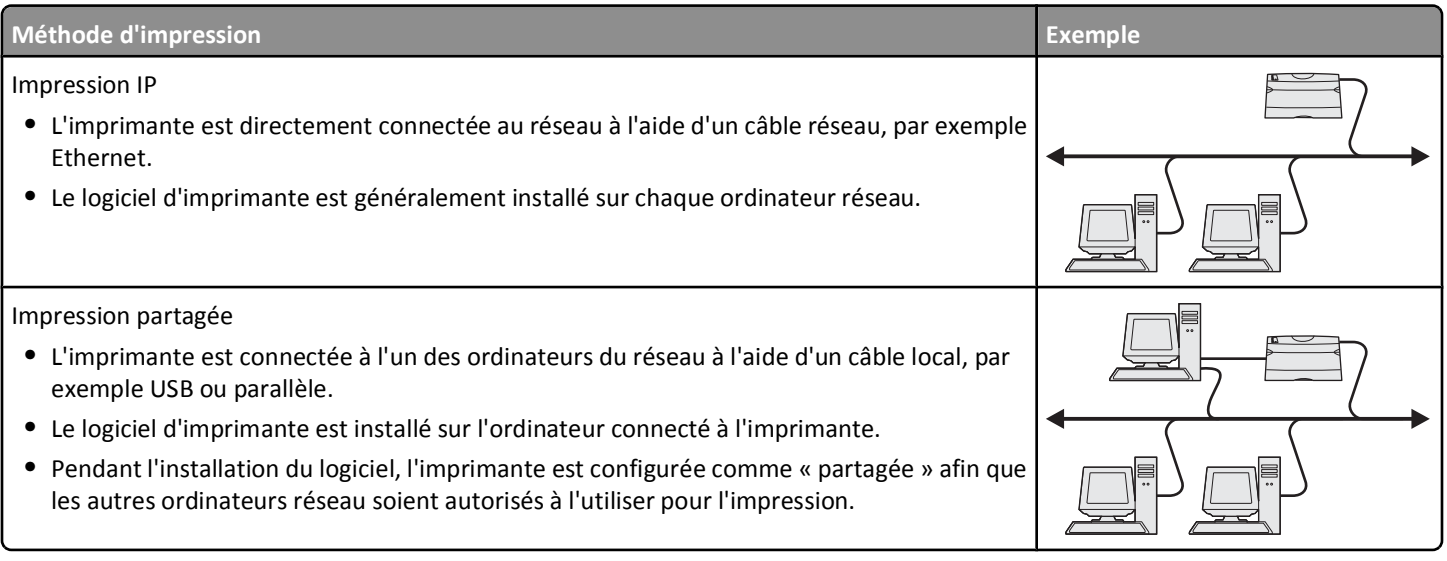

# **Installation de l'imprimante sur un réseau câblé**

Ces instructions s'appliquent aux connexions réseau à fibre optique et Ethernet.

**Remarque :** vérifiez que vous avez terminé la configuration initiale de l'imprimante.

#### **Pour les utilisateurs de Windows**

**1** Insérez le CD *Logiciel et documentation*.

Attendez que l'écran de bienvenue s'affiche.

Si le CD ne démarre pas après une minute, procédez comme suit :

- **a** Cliquez sur **D** ou sur **Démarrer**, puis sur Exécuter.
- **b** Dans la zone Lancer la recherche ou Exécuter, tapez **D:\setup.exe**, où **D** est la lettre de votre lecteur de CD ou de DVD.
- **c** Appuyez sur **Entrée** ou cliquez sur **OK**.
- **2** Cliquez sur **Installer**, puis suivez les instructions qui s'affichent sur l'écran de l'ordinateur.

**Remarque :** Pour configurer l'imprimante à l'aide d'une adresse IP statique, d'IPv6 ou de scripts, sélectionnez **Options avancées** > **Outils d'administrateur**.

- **3** Sélectionnez **Connexion Ethernet**, puis cliquez sur **Continuer**.
- **4** Connectez le câble approprié à l'ordinateur et à l'imprimante lorsque vous y êtes invité.
- **5** Sélectionnez l'imprimante dans la liste, puis cliquez sur **Continuer**.

**Remarque :** Si l'imprimante configurée ne figure pas dans la liste, cliquez sur **Modifier la recherche**.

**6** Suivez les instructions affichées sur l'écran de l'ordinateur.

### **Pour les utilisateurs de Macintosh**

- **1** Autorisez le serveur DHCP du réseau à attribuer une adresse IP à l'imprimante.
- **2** Obtenez l'adresse IP de l'imprimante. Vous pouvez :
	- **a** Afficher les informations sur l'écran d'accueil du panneau de commandes de l'imprimante ou dans la section TCP/IP du menu Réseau/Ports.
	- **b** Imprimer une page de configuration du réseau ou une page des paramètres de menu et identifier les informations dans la section TCP/IP.

Remarque : cette adresse IP vous sera nécessaire si vous configurez l'accès pour des ordinateurs qui se trouvent sur un sousréseau différent de celui de l'imprimante.

- **3** Installez l'imprimante, puis ajoutez l'imprimante.
	- **a** Installez le fichier du pilote de l'imprimante sur l'ordinateur :
		- **1** Insérez le CD *Logiciel et documentation*, puis double-cliquez sur le programme d'installation de l'imprimante.
		- **2** Suivez les instructions affichées sur l'écran de l'ordinateur.
		- **3** Sélectionnez une destination, puis cliquez sur **Continuer**.
		- **4** Sur l'écran Installation standard, cliquez sur **Installer**.
		- **5** Saisissez le mot de passe utilisateur, puis cliquez sur **OK**. Tous les logiciels nécessaires sont installés sur l'ordinateur.
		- **6** Cliquez sur **Fermer** une fois l'installation terminée.
	- **b** Ajoutez l'imprimante :
		- **•** Pour l'impression IP :

### **Sous Mac OS X 10.5 et versions ultérieures**

- **1** Dans le menu Pomme, accédez à :
	- **Préférences système** > **Imprimantes et télécopieurs**
- **2** Cliquez sur **+**, puis sur l'onglet **IP**.

**3** Tapez l'adresse IP de l'imprimante dans le champ d'adresse, puis cliquez sur **Ajouter**.

#### **Sous Mac OS X 10.4 ou versions antérieures**

- **1** Dans le Finder, accédez à : **Applications** > **Utilitaires**
- **2** Double-cliquez sur **Utilitaire d'installation de l'imprimante** ou **Centre d'impression**.
- **3** Dans la liste des imprimantes, cliquez sur **Ajouter**, puis sur **Imprimante IP**.
- **4** Tapez l'adresse IP de l'imprimante dans le champ d'adresse, puis cliquez sur **Ajouter**.
- **•** Pour l'impression AppleTalk :

**Remarque :** assurez-vous qu'AppleTalk est activé sur l'imprimante.

#### **Sous Mac OS X 10.5 et versions ultérieures**

- **1** Dans le menu Pomme, accédez à : **Préférences système** > **Imprimantes et télécopieurs**
- **2** Cliquez sur **+**, puis accédez à : **AppleTalk** > sélectionnez l'imprimante dans la liste > **Ajouter**

#### **Sous Mac OS X 10.4 ou versions antérieures**

- **1** Dans le Finder, accédez à : **Applications** > **Utilitaires**
- **2** Double-cliquez sur **Utilitaire d'installation de l'imprimante** ou **Centre d'impression**.
- **3** Dans la liste des imprimantes, cliquez sur **Ajouter**.
- **4** Cliquez sur l'onglet **Navigateur par défaut** > **Plus d'imprimantes**.
- **5** Dans le premier menu déroulant, sélectionnez **AppleTalk**.
- **6** Dans le second menu déroulant, sélectionnez **Zone AppleTalk locale**.
- **7** Sélectionnez l'imprimante dans la liste, puis cliquez sur **Ajouter**.

**Remarque :** Si l'imprimante n'apparaît pas dans la liste, il sera peut-être nécessaire de l'ajouter en utilisant l'adresse IP. Pour plus d'informations, contactez le technicien de support système.

### **Partage de l'imprimante en réseau**

- **1** Fermez toutes les applications.
- **2** Insérez le CD *Logiciel et documentation*.

Attendez que l'écran de bienvenue s'affiche.

Si le CD ne démarre pas après une minute, procédez comme suit :

- **a** Cliquez sur **C** ou sur **Démarrer**, puis sur Exécuter.
- **b** Dans la zone Lancer la recherche ou Exécuter, tapez **D:\setup.exe**, où **D** est la lettre de votre lecteur de CD ou de DVD.
- **c** Appuyez sur **Entrée** ou cliquez sur **OK**.
- **3** Cliquez sur **Installer**, puis suivez les instructions qui s'affichent sur l'écran de l'ordinateur.
- **4** Lorsque vous y êtes invité, sélectionnez l'imprimante que vous souhaitez installer, puis cliquez sur **Ajouter imprimante**.
- **5** Dans le volet de gauche, au niveau des composants sélectionnés, cliquez sur le signe **+** en regard du modèle d'imprimante que vous venez d'ajouter.

#### **6** Cliquez sur **Port**.

Dans le volet de droite, sélectionnez le port auquel l'imprimante est physiquement reliée. **LPT1** est sélectionné par défaut.

- **7** Cliquez sur le signe **+** en regard de Partagé, puis sélectionnez **Partagé**.
- **8** Cliquez sur **Nom de partage**, puis entrez le nom de l'imprimante partagée dans le champ **Nom de partage** du volet de droite.
- **9** Le cas échéant, sélectionnez **Publier l'imprimante dans le service d'annuaire Active Directory** et entrez les informations appropriées dans le volet de droite.
- **10** Si vous souhaitez définir le pilote d'imprimante comme pilote par défaut, sélectionnez **Pilote par défaut**.
- **11** Si vous souhaitez associer un profil de pilote à l'imprimante, cliquez sur **Profil de pilote**, puis sélectionnez la configuration dans le volet de droite.
- **12** Pour ajouter des remarques ou des informations d'emplacement concernant l'imprimante, cliquez sur **Commentaires** > **Emplacement**.
- **13** Sélectionnez les autres composants à installer, puis cliquez sur **Terminer**.
- **14** Suivez les instructions affichées sur l'écran de l'ordinateur.

# **Installation locale de l'imprimante (Macintosh)**

## **Avant l'installation locale de l'imprimante (Macintosh)**

L'imprimante peut être connectée à un réseau local à l'aide d'un câble USB. Lorsque vous choisissez ce type d'installation, veillez à installer le logiciel d'imprimante *avant* de brancher le câble USB. Pour plus d'informations, reportez-vous à la documentation fournie avec l'imprimante.

Utilisez le CD *Logiciel et documentation* pour installer le logiciel d'imprimante approprié.

**Remarque :** vous pouvez également télécharger le pilote de l'imprimante sur notre site Web à l'adresse **[www.lexmark.com](http://www.lexmark.com)**.

# **Création d'une file d'attente dans l'utilitaire d'installation de l'imprimante ou le Centre d'impression (Macintosh)**

Pour imprimer en local depuis un ordinateur Macintosh, vous devez créer une file d'attente d'impression :

- **1** Installez le fichier du pilote de l'imprimante sur l'ordinateur.
	- **a** Insérez le CD *Logiciel et documentation*, puis double-cliquez sur le programme d'installation de l'imprimante.
	- **b** Suivez les instructions affichées à l'écran.
	- **c** Sélectionnez une destination, puis cliquez sur **Continuer**.
	- **d** Sur l'écran Installation standard, cliquez sur **Installer**.
	- **e** Saisissez le mot de passe utilisateur, puis cliquez sur **OK**. Tous les logiciels nécessaires sont installés sur l'ordinateur.
	- **f** Cliquez sur **Fermer** une fois l'installation terminée.
- **2** Dans le Finder, accédez à :

### **Applications** > **Utilitaires**

**3** Double-cliquez sur **Utilitaire d'installation de l'imprimante** ou **Centre d'impression**.

- **4** Vérifiez que la file d'attente d'impression a bien été créée :
	- **•** Si l'imprimante connectée via un port USB s'affiche dans la liste des imprimantes, vous pouvez fermer l'utilitaire d'installation de l'imprimante ou le Centre d'impression.
	- **•** Dans le cas contraire, vérifiez que le câble USB est correctement connecté et que l'imprimante est mise sous tension. Lorsque l'imprimante s'affiche dans la liste des imprimantes, vous pouvez fermer l'utilitaire d'installation de l'imprimante ou le Centre d'impression.

# **Installation des imprimantes sur un réseau (Macintosh)**

# **Installation de l'imprimante sur un réseau filaire (Macintosh)**

**1** Installez le fichier du pilote sur l'ordinateur :

- **a** Insérez le CD *Logiciel et documentation*, puis double-cliquez sur le programme d'installation de l'imprimante.
- **b** Suivez les instructions affichées à l'écran.
- **c** Sélectionnez une destination, puis cliquez sur **Continuer**.
- **d** Sur l'écran Installation standard, cliquez sur **Installer**.
- **e** Saisissez le mot de passe utilisateur, puis cliquez sur **OK**. Tous les logiciels nécessaires sont installés sur l'ordinateur.
- **f** Cliquez sur **Fermer** une fois l'installation terminée.
- **2** Ajoutez l'imprimante :
	- **•** Pour l'impression IP :

#### **Sous Mac OS X 10.5 et versions ultérieures**

**a** Dans le menu Pomme, accédez à :

#### **Préférences système** > **Imprimantes et télécopieurs**

- **b** Cliquez sur **+**, puis sur l'onglet **IP**.
- **c** Tapez l'adresse IP de l'imprimante dans le champ d'adresse, puis cliquez sur **Ajouter**.

### **Sous Mac OS X 10.4 ou versions antérieures**

- **a** Dans le Finder, accédez à : **Applications** > **Utilitaires**
- **b** Double-cliquez sur **Utilitaire d'installation de l'imprimante** ou **Centre d'impression**.
- **c** Dans la liste des imprimantes, cliquez sur **Ajouter**, puis sur **Imprimante IP**.
- **d** Tapez l'adresse IP de l'imprimante dans le champ d'adresse, puis cliquez sur **Ajouter**.
- **•** Pour l'impression AppleTalk :

**Remarque :** assurez-vous qu'AppleTalk est activé sur l'imprimante.

### **Sous Mac OS X version 10.5**

- **a** Dans le menu Pomme, accédez à : **Préférences système** > **Imprimantes et télécopieurs**
- **b** Cliquez sur **+**, puis accédez à : **AppleTalk** > sélectionnez l'imprimante dans la liste > **Ajouter**

### **Sous Mac OS X 10.4 ou versions antérieures**

- **a** Dans le Finder, accédez à : **Applications** > **Utilitaires**
- **b** Double-cliquez sur **Utilitaire d'installation de l'imprimante** ou **Centre d'impression**.
- **c** Dans la liste des imprimantes, cliquez sur **Ajouter**.
- **d** Cliquez sur l'onglet **Navigateur par défaut** > **Plus d'imprimantes**.
- **e** Dans le premier menu déroulant, sélectionnez **AppleTalk**.
- **f** Dans le second menu déroulant, sélectionnez **Zone AppleTalk locale**.
- **g** Sélectionnez l'imprimante dans la liste, puis cliquez sur **Ajouter**.

**Remarque :** si l'imprimante n'apparaît pas dans la liste, il sera peut-être nécessaire de l'ajouter en utilisant l'adresse IP. Pour de plus amples informations, contactez la personne en charge du support technique du système.

## **Installation d'autres logiciels pour un ordinateur Macintosh**

Les utilitaires Macintosh suivants sont disponibles dans le répertoire Macintosh du CD *Logiciel et documentation* :

- **•** Printer File Loader (OS X)
- **•** Printer Status (OS X)

Le contenu du CD *Logiciel et documentation* est copié sur le disque dur de l'ordinateur au cours de l'installation initiale de l'imprimante.